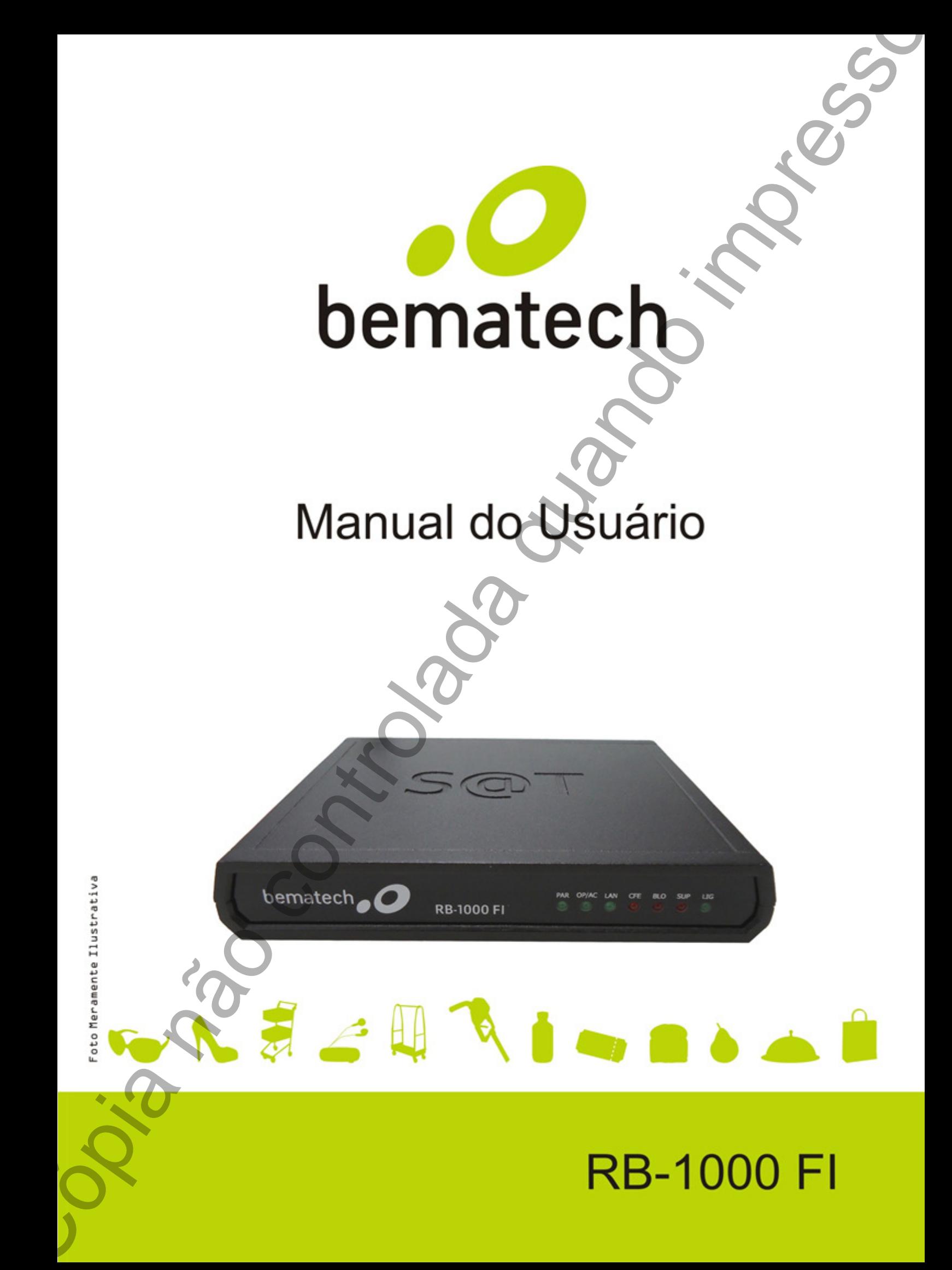

Manual do Usuário do RB-1000 FI Código: 501013320 Revisão 1.2 Agosto de 2015

Copyright © Bematech S.A., São José dos Pinhais, Paraná, Brasil Todos os direitos reservados

Nenhuma parte desta publicação pode ser copiada, reproduzida, adaptada ou traduzida sem a permissão prévia por escrito da Bematech S.A., exceto quando permitido por direitos de patente.

As informações contidas nesta publicação são puramente informativas, sujeitas a alterações sem prévio aviso. Além disso, a empresa não se responsabiliza pelo uso de tais informações. No entanto, à medida que os aperfeiçoamentos dos produtos forem implementados, a Bematech S.A. envidará todo esforço possível para fornecer informações atualizadas sobre os produtos descritos nesta publicação. A mais recente versão deste manual pode ser obtida no site da Bematech na Internet:

#### www.bematech.com.br

A despeito das outras exceções contidas neste Manual, o Comprador deste produto ou os terceiros envolvidos assumem as consequências e a responsabilidade como resultado de: (a) uso intencional para quaisquer aplicações impróprias, involuntárias ou não autorizadas deste produto, incluindo qualquer fim específico; (b) modificações, reparações ou alterações não autorizadas deste produto; (c) uso do produto sem que sejam seguidas as instruções de operação e manutenção da Bematech S.A.; (d) uso do produto como parte de sistemas ou outras aplicações em que qualquer falha do mesmo possa criar situações propícias a danos pessoais ou materiais. Nos casos acima descritos, a Bematech S.A. e seus diretores, administradores, funcionários, subsidiárias, afiliadas e revendedores não serão considerados responsáveis ou chamados a responder por quaisquer reivindicações, custos, danos, perdas, despesas e quaisquer outros danos diretos ou indiretos, assim como por reivindicações que alegarem negligência por parte da Bematech S.A. em relação ao projeto ou fabricação do produto. More at the state of the state of the state of the state of the state of the state of the state of the state of the state of the state of the state of the state of the state of the state of the state of the state of the s

A Bematech S.A. não se responsabiliza por quaisquer danos ou problemas decorrentes do uso de quaisquer opções ou consumíveis que não sejam os designados como produtos originais da Bematech ou produtos aprovados pela Bematech S.A.

Todos os nomes e logotipos de produtos mencionados nesta publicação podem ser marcas registradas de seus respectivos proprietários e são aqui reconhecidos como tal.

As garantias dos produtos correspondem apenas àquelas expressamente mencionadas no Manual do Usuário. A Bematech S.A. rejeita toda e qualquer garantia implícita para o produto, incluindo (mas sem limitar-se a) garantias implícitas de mercantilidade ou adequação para fins específicos. Além disso, a Bematech S.A. não será responsabilizada ou sujeita a responder por quaisquer danos especiais, incidentais ou consequências ou até mesmo ganhos ou lucros cessantes

### **Sumário**

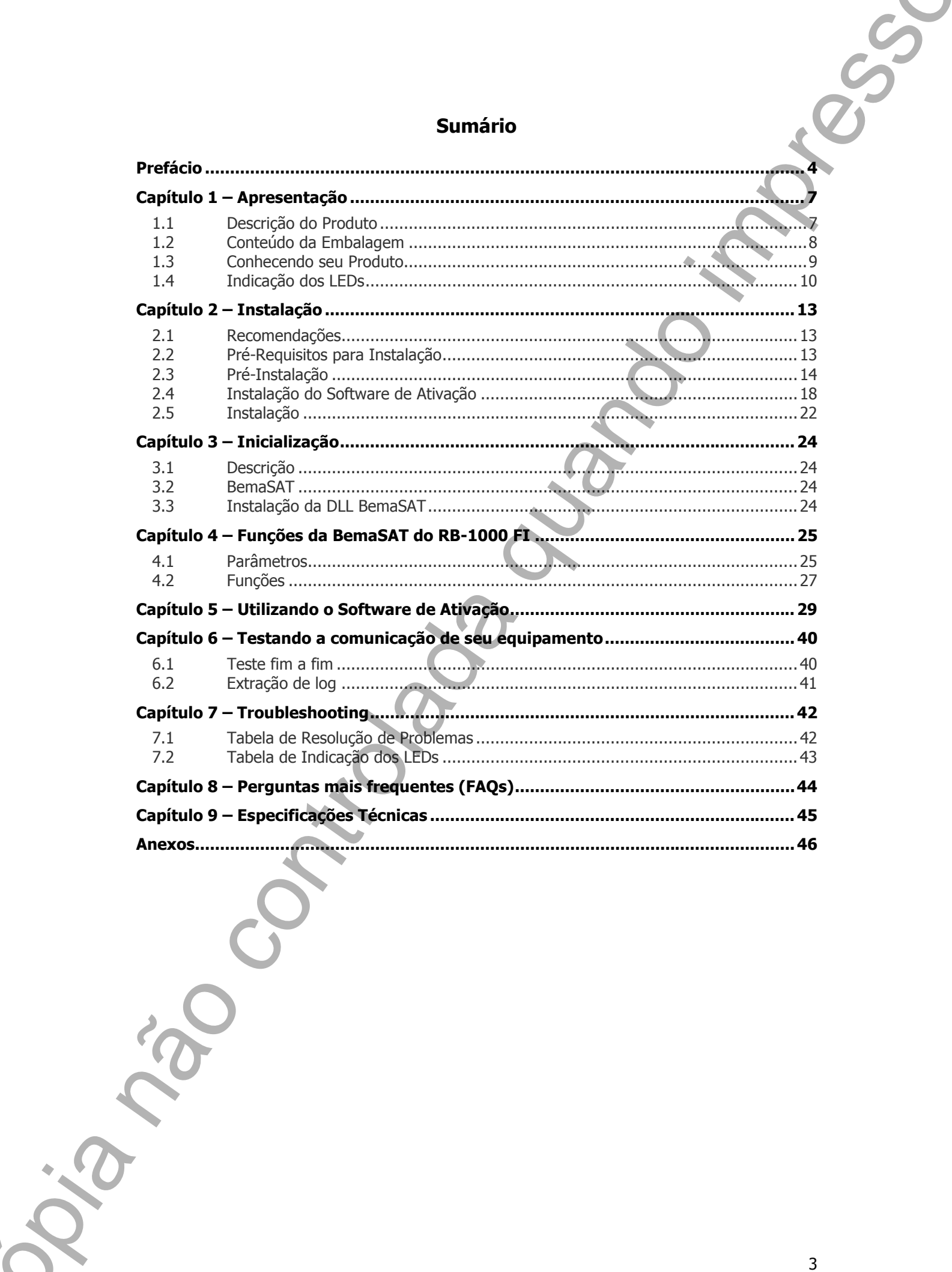

## Prefácio

Este manual fornece ao usuário informações sobre a descrição, configuração e como utilizar o RB-1000 FI.

### Quem deve ler este manual

Este manual é destinado a pessoas que administram ou trabalham em estabelecimentos comerciais clientes da Bematech.

O manual do RB-1000 FI possui informações necessárias sobre a utilização e configuração do software de ativação e também retirar eventuais dúvidas que possam ocorrer durante o uso do mesmo. **Prefácio**<br>
Hate reretal force as studie information store a controlada controlada e controlada política não controlada duas mesmo controlada quando impresso controlada quando impresso controlada quando impresso controlad

### Outras publicações e Softwares relacionados:

- Guia Rápido
- Manual de Programação
- Manual de Serviço

### Informações de Suporte

- Site Bematech: http://www.bematech.com.br/suporte/equipamento/rb-1000-fi
- Canal Fale Conosco: http://www.bematech.com.br/faleconosco
- Atendimento: 0800 644 2362

### Informações complementares

Código de Emergência de ativação: 88888888

Esse código deve ser utilizado caso o usuário perca ou esqueça o código de ativação do SAT.

Código de Emergência de pré-ativação: 00000000

Este código deve ser utilizado no primeiro uso do produto e serve para configuração inicial.

### Onde fazer o Download do Software de Ativação

http://www.bematech.com.br/equipamento/rb-1000-fi

### Onde encontrar mais informações

http://www.bematech.com.br http://www.fazenda.gov.br/confaz/ (para dúvidas sobre a legislação fiscal)

## Organização do manual

O Manual do Usuário, do RB-1000 FI possui os respectivos tópicos:

#### Capítulo 1 – Apresentação

Este capítulo fornece ao usuário um conteúdo introdutório sobre o RB-1000 FI.

Capítulo 2 - Instalação Este capítulo fornece ao usuário informações sobre a instalação do RB-1000 FI.

### Capítulo 3 – Inicialização

Este capítulo fornece ao usuário informações sobre como inicializar o RB-1000 FI, instalação do software de ativação e DLL BemaSAT **Controlado 5 - Agreemento.**<br>
Copia não controlado a - Agreemento.<br>
Copia de 1 - Agreemento.<br>
Enteranto de mando impresso a município impressivamento de 1000 FL<br>
Copia de 1 - Année de agreemento.<br>
Les capitals entre contr

### Capítulo 4 – Funções da BemaSAT do RB-1000 FI

Este capítulo fornece ao usuário informações sobre os parâmetros e as funções da DLL BemaSAT.

### Capítulo 5 - Utilizando o Software de Ativação

Este capítulo fornece informações sobre como utilizar o software do RB-1000 FI.

### Capítulo 6 – Testando a comunicação de seu equipamento

Este capitulo fornece informações sobre como testar a comunicação do RB-1000 FI com a SEFAZ.

Capítulo 7 – Troubleshooting

Este capitulo fornece informações sobre como resolver eventuais problemas no RB-1000 FI.

### Capítulo 8 – Perguntas mais frequentes (FAQs)

Este capitulo fornece ao usuário respostas as perguntas mais frequentes que possam ocorrer.

Capítulo 9 – Especificações Técnicas

### ATENÇÃO!

A instalação do equipamento em locais não recomendados pode comprometer seu

## Informações de Segurança

Esta seção apresenta informações importantes que visam garantir a utilização segura e eficaz deste produto. Leia cuidadosamente esta seção e guarde este manual em um local acessível.

### Segurança Elétrica

- De forma alguma abra o equipamento sob o risco de exposição a choques elétricos.
- Não insira objetos metálicos nos conectores do produto.
- Não manipule o produto com as mãos molhadas.
- Não opere o equipamento em ambientes úmidos.
- Garanta que o sistema ao qual você irá conectar o SAT esteja de acordo com a norma NBR 5410 de instalações elétricas.

#### Segurança Operacional

- Antes de instalar o produto e adicionar os dispositivos nele, leia atentamente os manuais que acompanham a embalagem.
- Antes de usar o produto, verifique se todos os cabos estão conectados corretamente e se os cabos não estão danificados. Se for notificado algum dano, contate o seu revendedor imediatamente. Informações de Segurança<br>
Este explorate televisión procession estados de Segurança<br>
dels productions de la discussion de la discussion de la discussion de la discussion de la discussion de la discussion de la discussion
	- Para evitar curtos circuitos, deixe longe do produto: clipes, chaves e grampos dos conectores, slots, tomadas e circuitos.
	- Evite que o produto entre em contato com poeira, umidade e temperaturas extremas. Não ponha o produto em lugares que possam molhar o equipamento.
	- Opere o produto em superfícies estáveis.
	- Se você encontrar algum problema técnico no produto, contate imediatamente a assistência técnica autorizada ou seu revendedor.

### Informações sobre Descarte e Reciclagem

Este símbolo indica que seu produto deve ser descartado de acordo com as leis e regulamentos locais. Quando seu produto alcançar o fim da vida útil, contate a Bematech ou as autoridades locais para saber sobre as opções de reciclagem.

### Capítulo 1 – Apresentação

### 1.1 Descrição do Produto

O RB-1000 FI é um equipamento responsável por gerar e autenticar, por meio de Certificado Digital próprio, o Cupom Fiscal Eletrônico SAT (CF-e-SAT) e transmitir periódica e automaticamente à Secretaria da Fazenda (SEFAZ), via Internet. Para ativá-lo, será necessário instalar o Software de Ativação (ActivationSoftware) no computador que comanda o SAT. O RB-1000 FI utiliza a DLL BemaSAT para se comunicar com o computador comercial.

Nota: A DLL que o RB-1000 FI utiliza para se comunicar com o computador comercial para gerenciamento das funções é a BemaSAT independente se o software de vendas seja da Bematech.

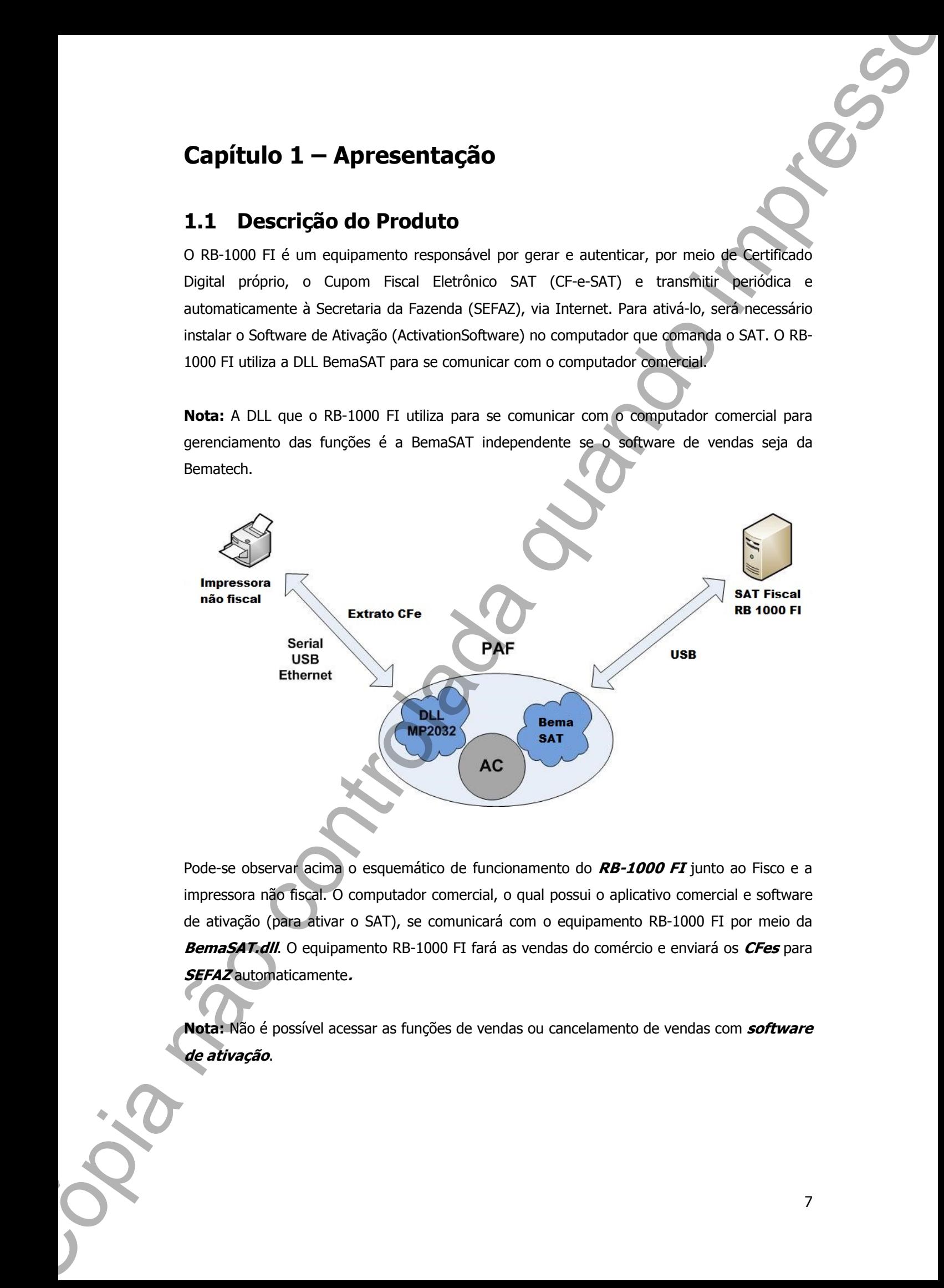

Pode-se observar acima o esquemático de funcionamento do RB-1000 FI junto ao Fisco e a impressora não fiscal. O computador comercial, o qual possui o aplicativo comercial e software de ativação (para ativar o SAT), se comunicará com o equipamento RB-1000 FI por meio da BemaSAT.dll. O equipamento RB-1000 FI fará as vendas do comércio e enviará os CFes para SEFAZ automaticamente.

Nota: Não é possível acessar as funções de vendas ou cancelamento de vendas com software

### 1.2 Conteúdo da Embalagem

Retire o RB-1000 FI de sua embalagem e verifique se todos os componentes abaixo relacionados estão presentes e em perfeita condição:

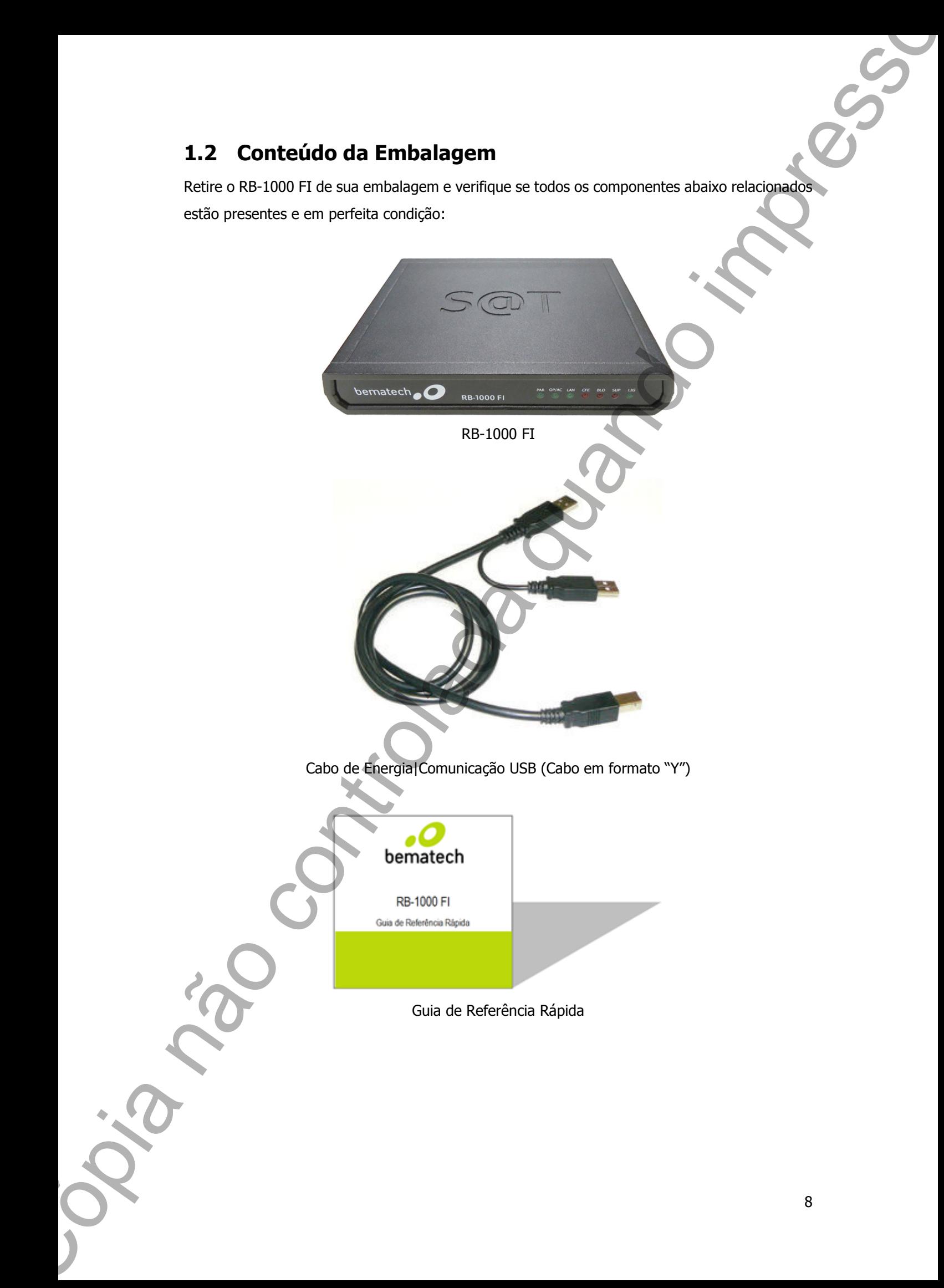

### 1.3 Conhecendo seu Produto

Por se tratar de um equipamento fiscal, deve operar obedecendo rigorosamente à legislação do seu estado. Antes de iniciar a utilização do seu produto, certifique-se de que tenha sido ativado/associado por uma empresa credenciada. Em caso de dúvidas, contate o revendedor ou o nosso SAC: 0800 644 2362.

#### Vista Frontal

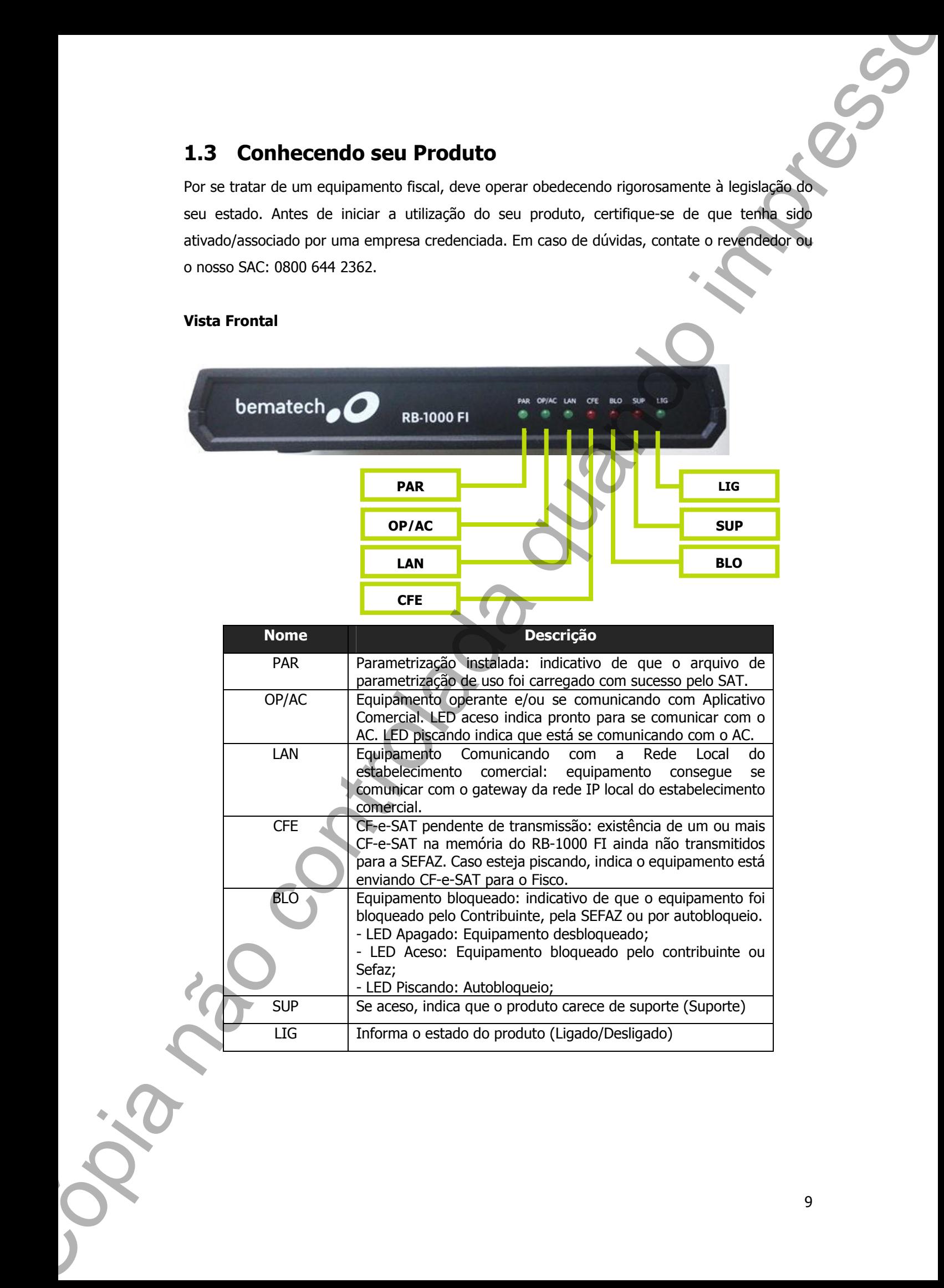

LIG Informa o estado do produto (Ligado/Desligado)

#### 9

### Vista Traseira

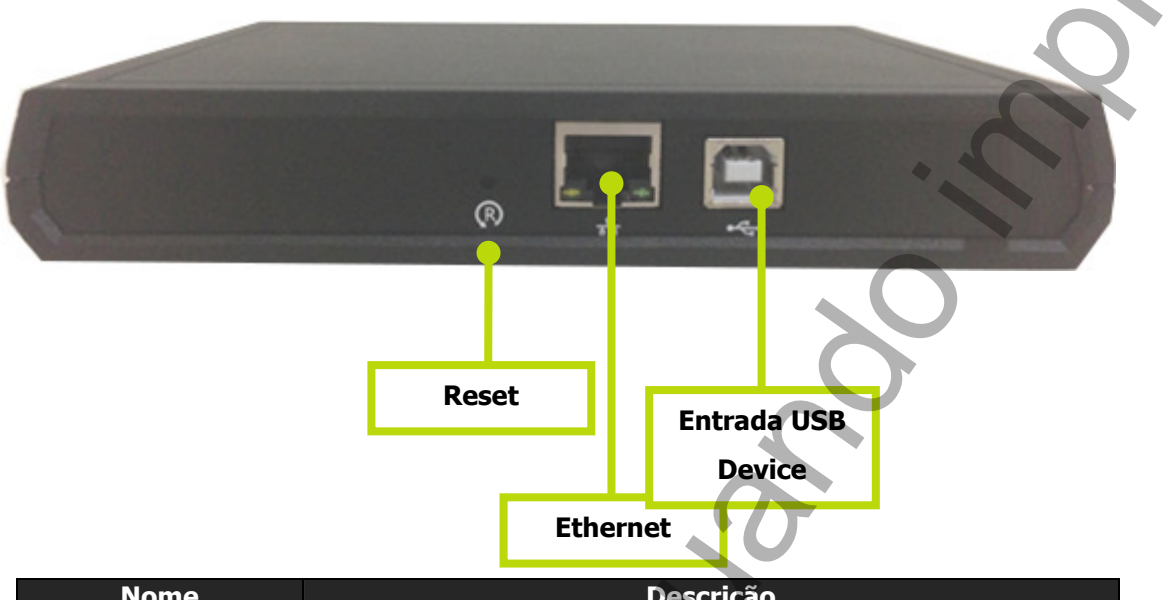

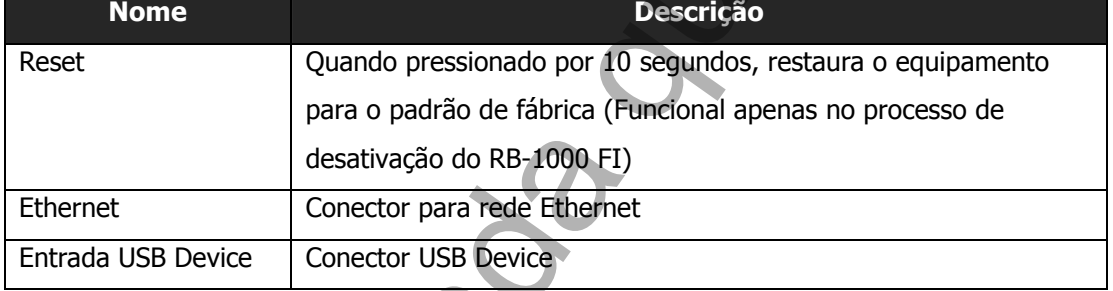

## 1.4 Indicação dos LEDs

O RB-1000 FI possui 7 LEDs para indicação de status, conforme descrito nas tabelas abaixo:

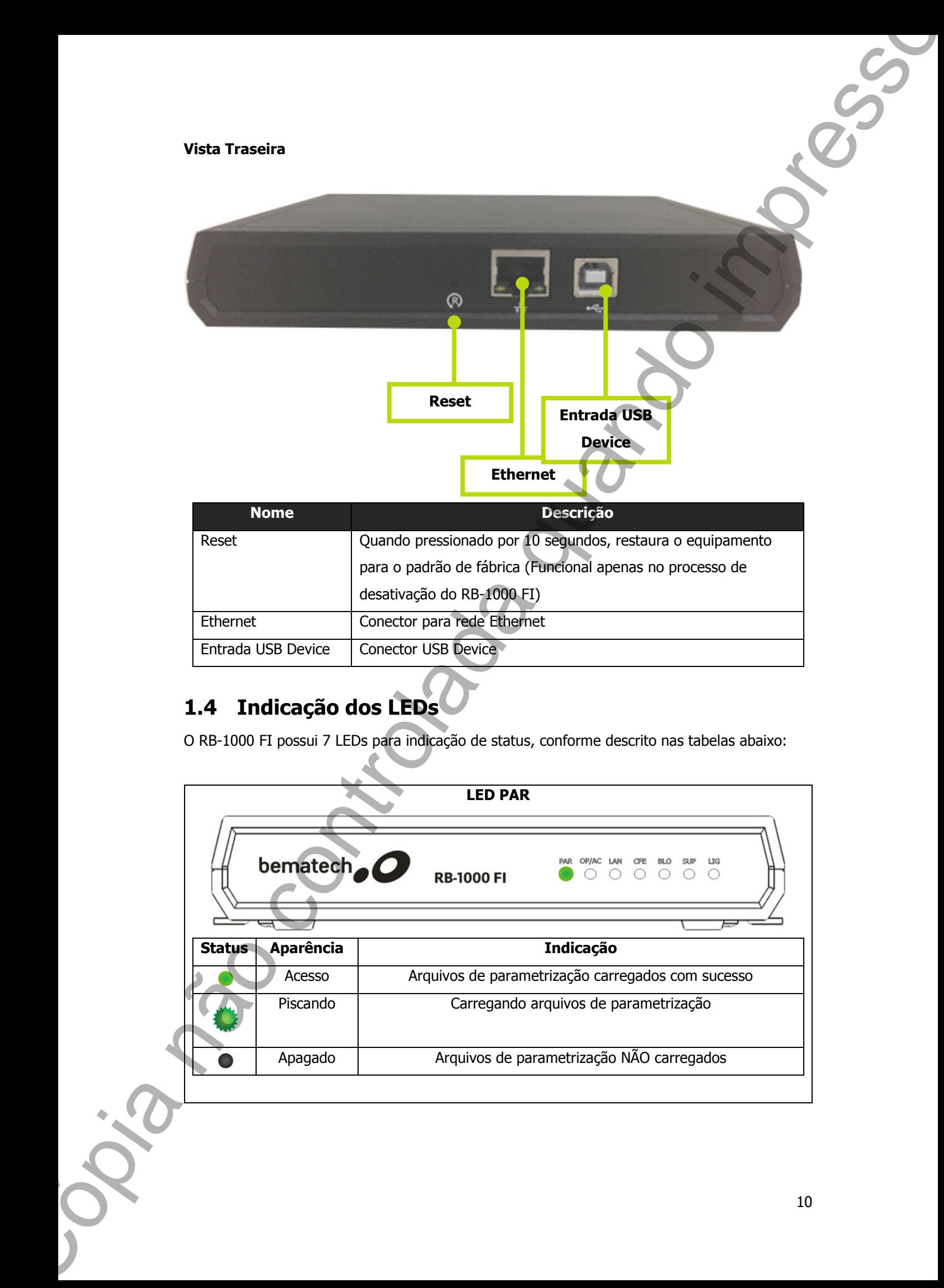

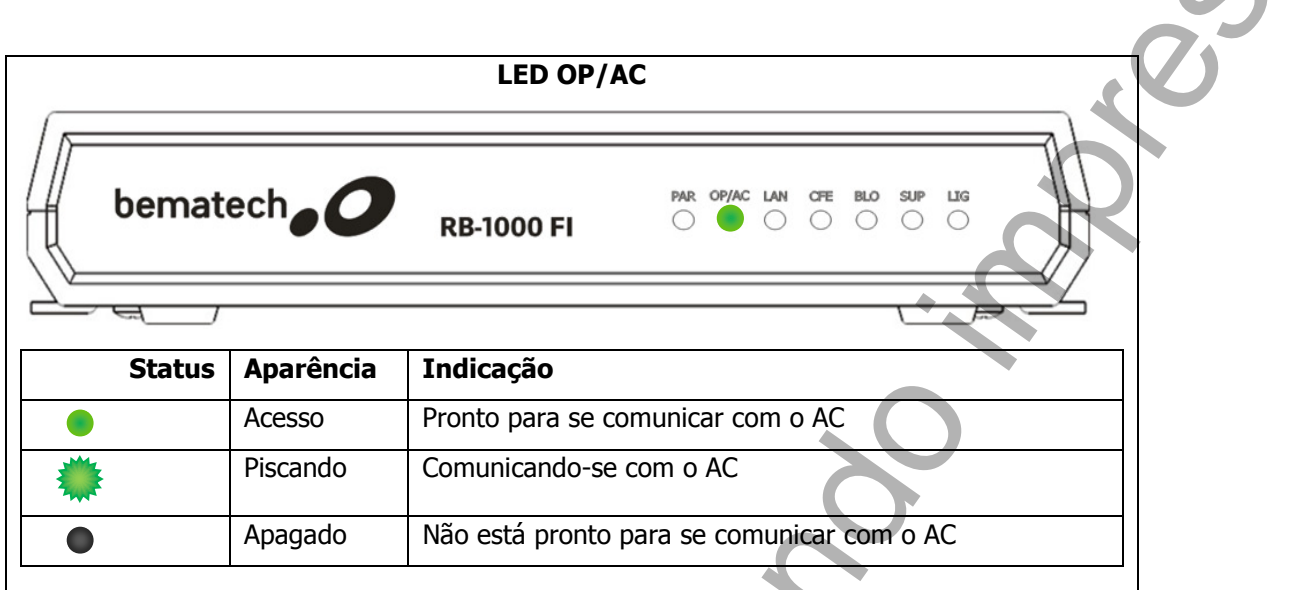

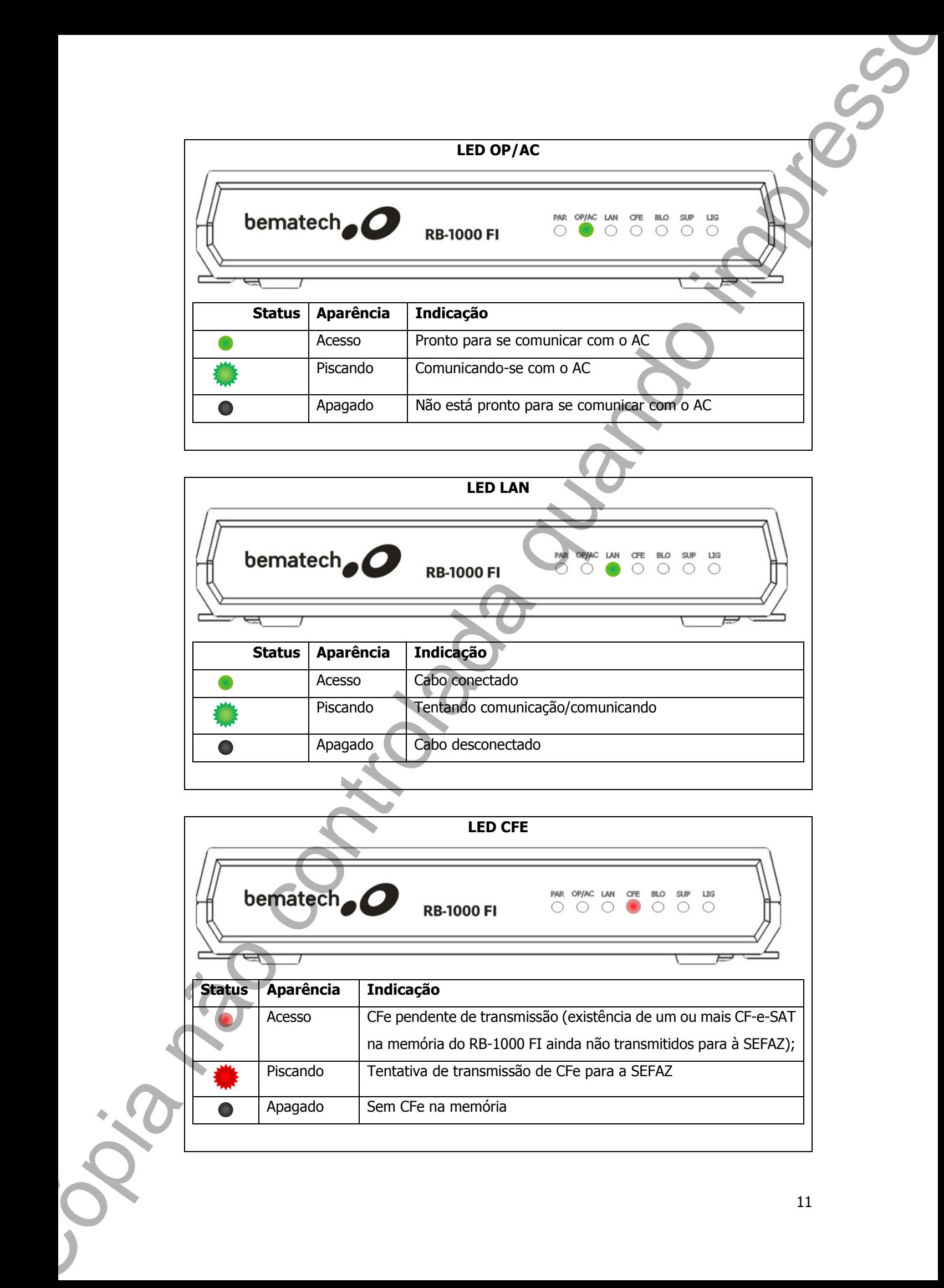

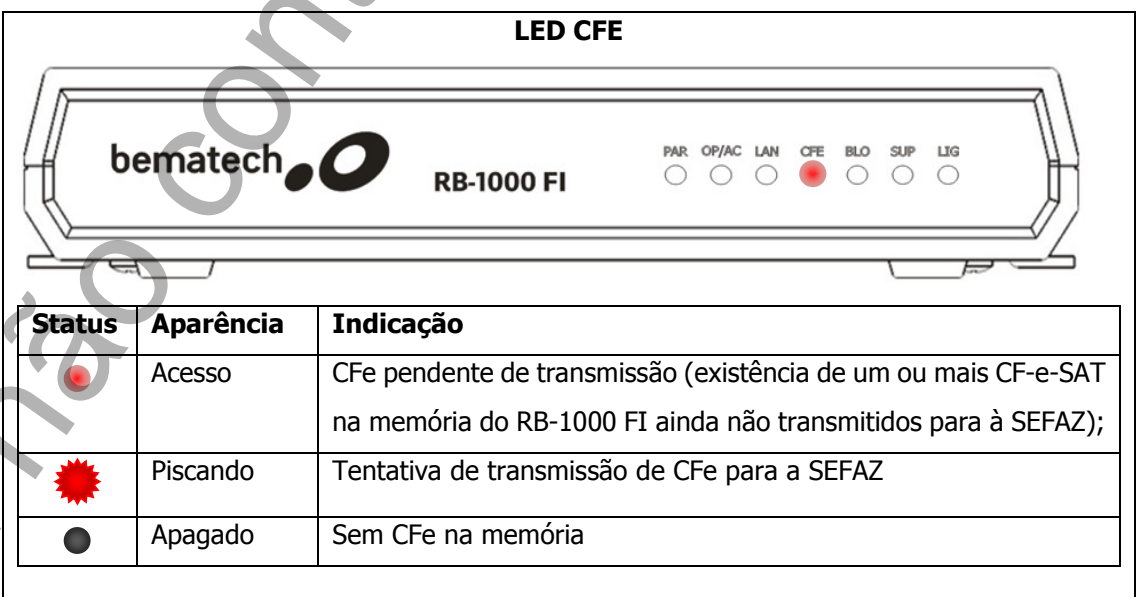

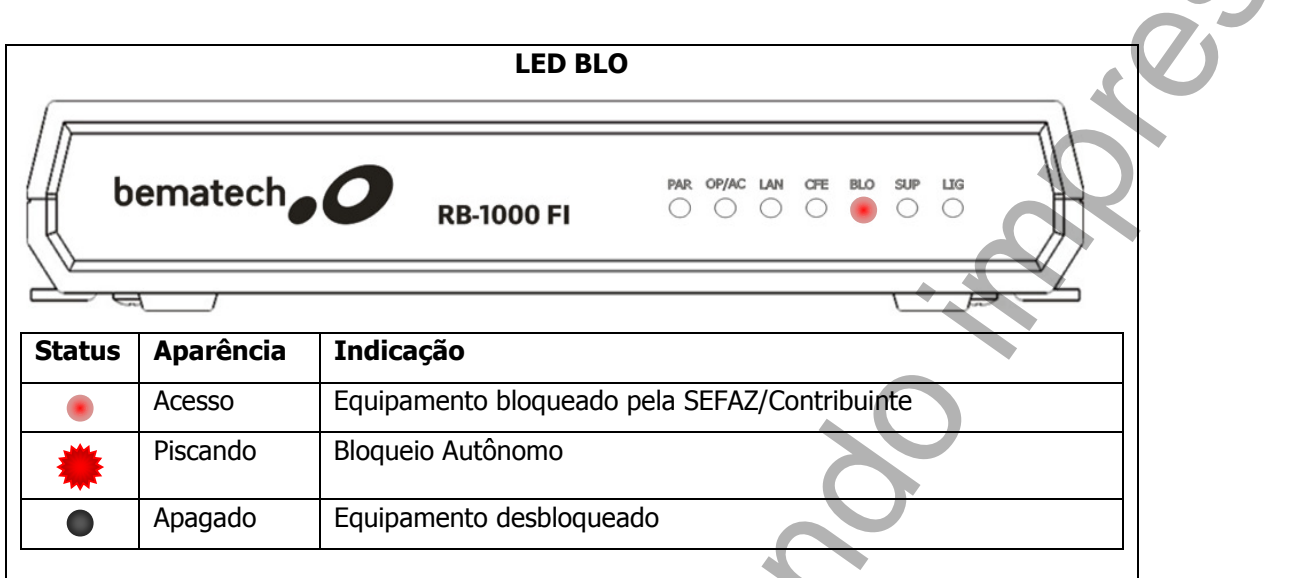

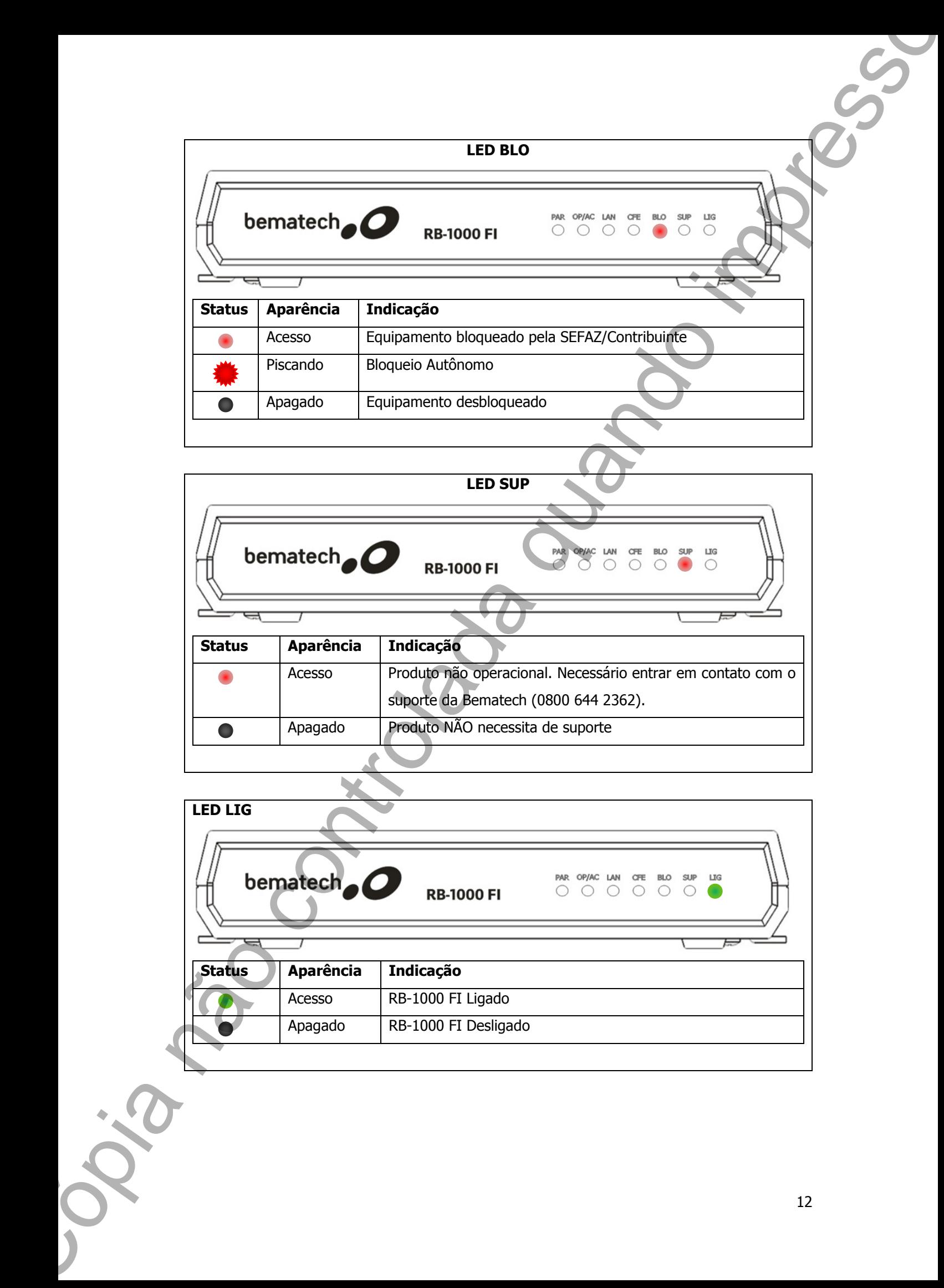

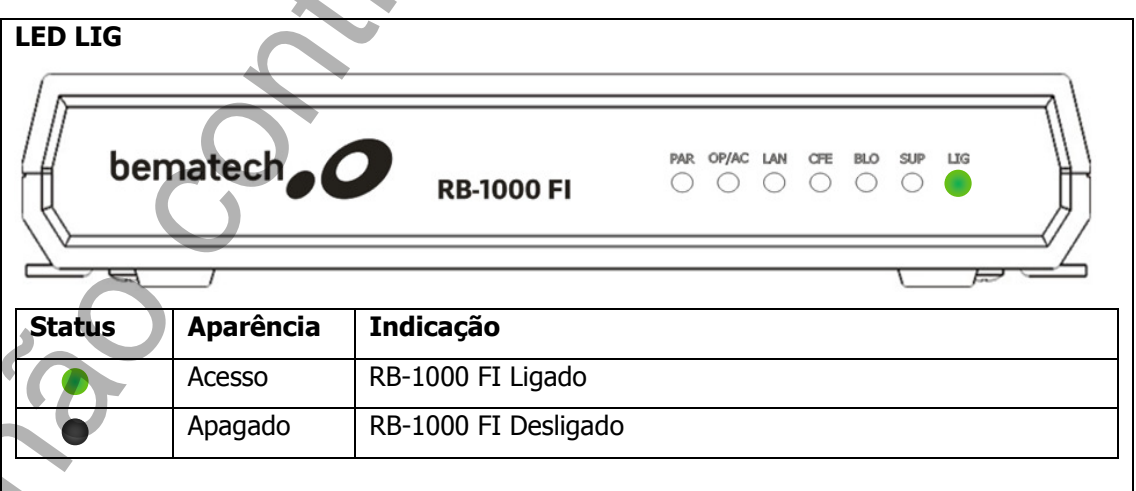

## Capítulo 2 – Instalação

### 2.1 Recomendações

#### Ambiente de Uso

O RB-1000 FI deve operar sobre uma superfície plana. Evite instalá-lo em locais úmidos, sujeito à poeira ou à ação do calor, como luz solar e aquecedores.

#### Limpeza Externa

Limpar o gabinete externo com um pano macio umedecido em água ou detergente neutro. Nunca use estopa quimicamente tratada ou substâncias químicas como álcool ou solventes similares. O uso destes produtos pode deteriorar o gabinete, alterando sua cor e/ou distorcendo suas grafias. Capitulo 2 – Instalação<br>
2.1 Recomendações<br>
misiente de Use<br>
5.1 Recomendações<br>
Ambiente de Use<br>
5.1 Nova não contro de Use<br>
5.1 Nova não controlada quando impressores.<br>
Umpera Enterna<br>
Umpera Enterna não controlada de Us

### 2.2 Pré-Requisitos para Instalação

Para iniciar o processo de ativação e associação do RB-1000 FI recomendamos que sejam verificadas as seguintes configurações:

- Caso você esteja ativando ou associando o equipamento em uma rede Ethernet que contenha em sua arquitetura: firewall, proxy ou bloqueio por MacAddress, recomendamos que seja realizada a liberação das portas 80 e 443 no protocolo TCP, tanto para http quanto para https.
- Também recomendamos que seja feita a liberação da porta 123 UDP e da URL (ntp.cais.rnp.br). Esta URL será responsável pela sincronização do relógio do equipamento e é fundamental para a realização da ativação e associação do equipamento.
- Faça a liberação das seguintes URLs caso seja necessário. Estes endereços serão necessários para que o RB-1000 FI possa realizar a conexão com a SEFAZ.

- https://wssatnacional.fazenda.sp.gov.br

- https://wssatsp.fazenda.sp.gov.br

### 2.3 Pré-Instalação

O RB-1000 FI que você adquiriu tem por característica funcionar somente no ambiente de produção da SEFAZ. Este equipamento possui número de série que se inicia com o dígito 0, portanto só pode ser utilizado em ambiente de frente de caixa, pois se adequa a obrigatoriedade fiscal.

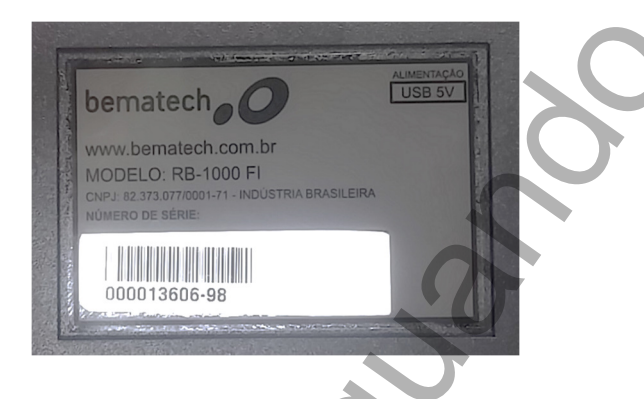

Por ser um equipamento de produção, o CNPJ do contribuinte deve ser o mesmo do Certificado Digital do estabelecimento. O CNPJ da Software House deve ser fornecido pelo desenvolvedor do Software de frente de caixa a ser utilizado. Para realizar o processo de uso é necessário ativar e associar o SAT seguindo os seguintes passos.

a) O primeiro passo que se deve fazer é entrar no site da SEFAZ São Paulo para acessar o sistema SGRSAT. Para isso entre no endereço: www.fazenda.sp.gov.br e logo em seguida entre no link

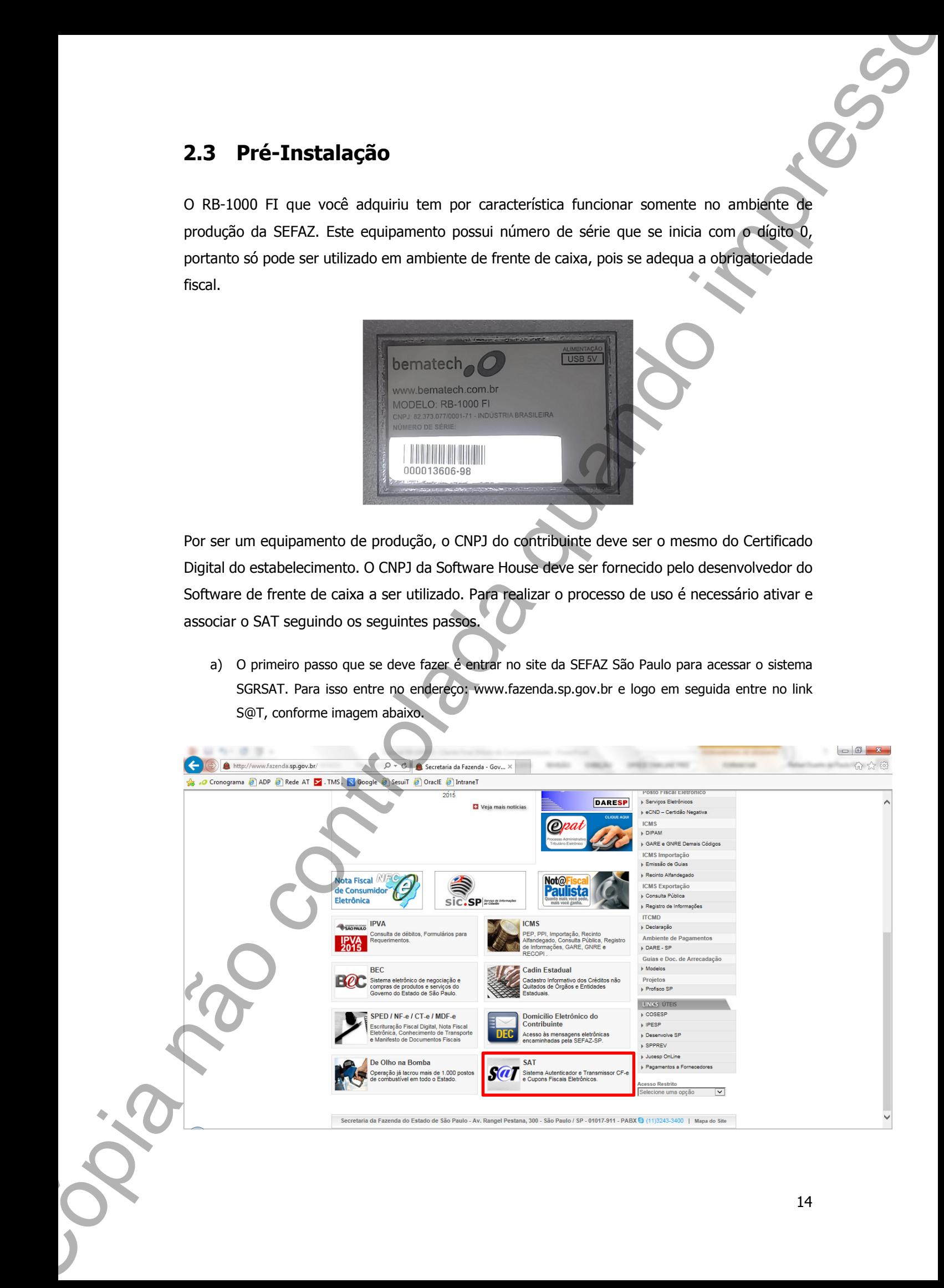

b) Ao entrar na página do SAT da SEFAZ, você deve escolher no menu lateral esquerdo a opção: Acesso ao sistema de retaguarda do SAT. No sub menu selecione a opção Contribuinte/Desenvolvedor.

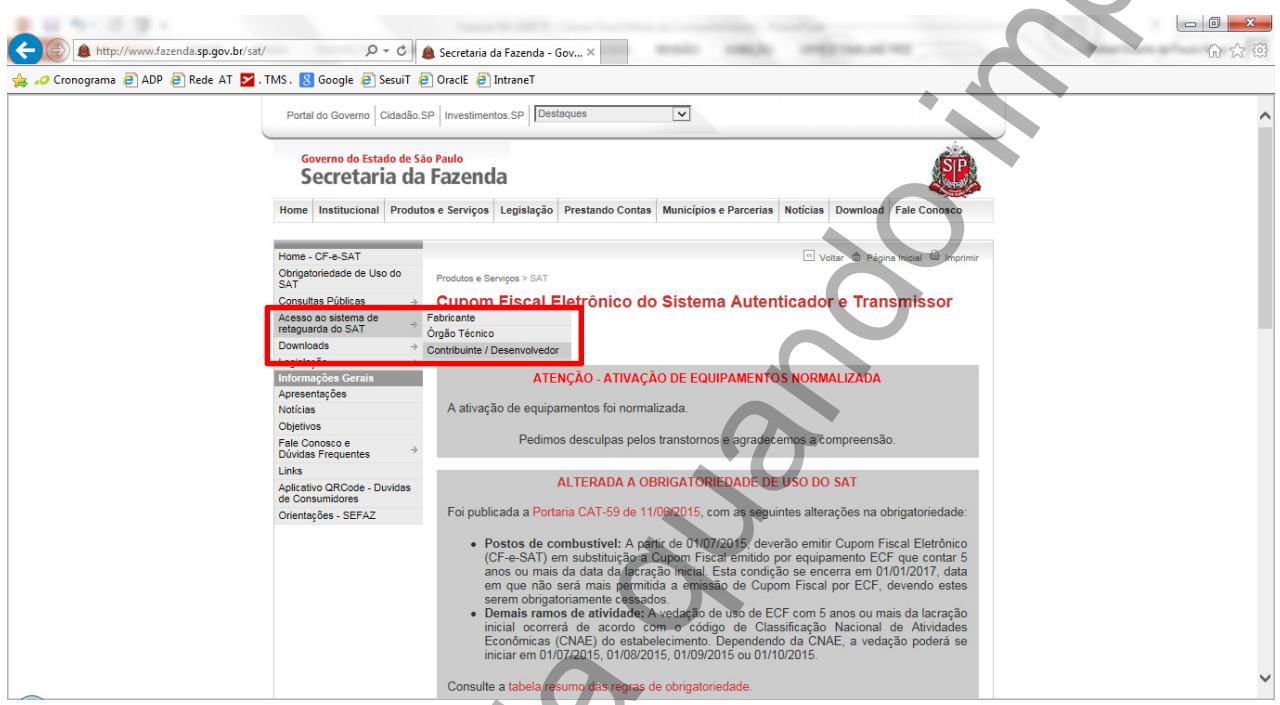

c) Na página de acesso ao Sistema de Retaguarda clique no link no final da página para entrar no

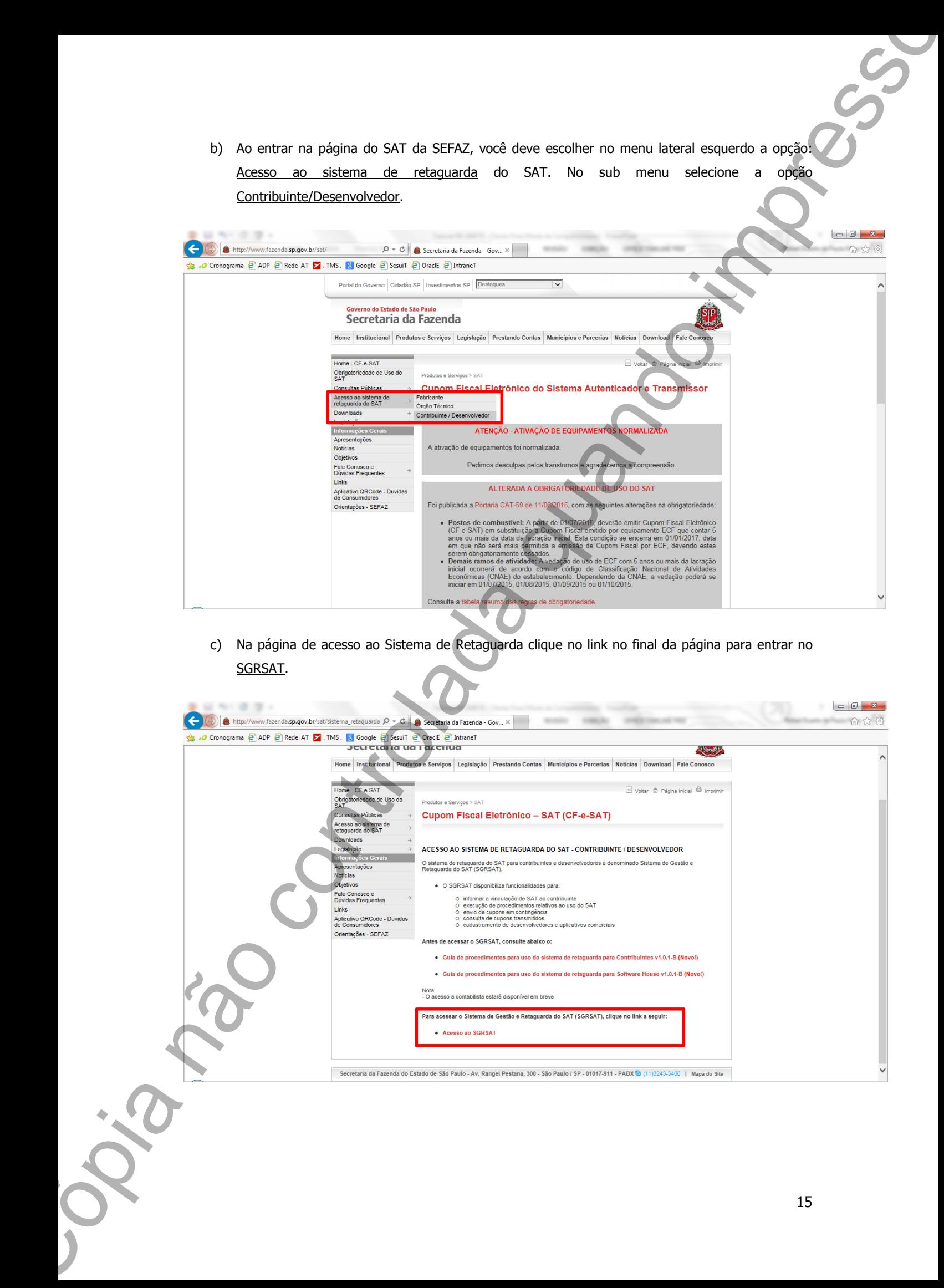

d) Antes de entrar, escolha seu perfil para realizar a vinculação do seu equipamento. No exemplo abaixo estamos entrando com o perfil de Contribuinte. Para tanto você deve ter o Certificado Digital instalado em seu computador. Este certificado deve ser correspondente ao proprietário do equipamento. Clique sobre o ícone do Certificado Digital para entrar no sistema.

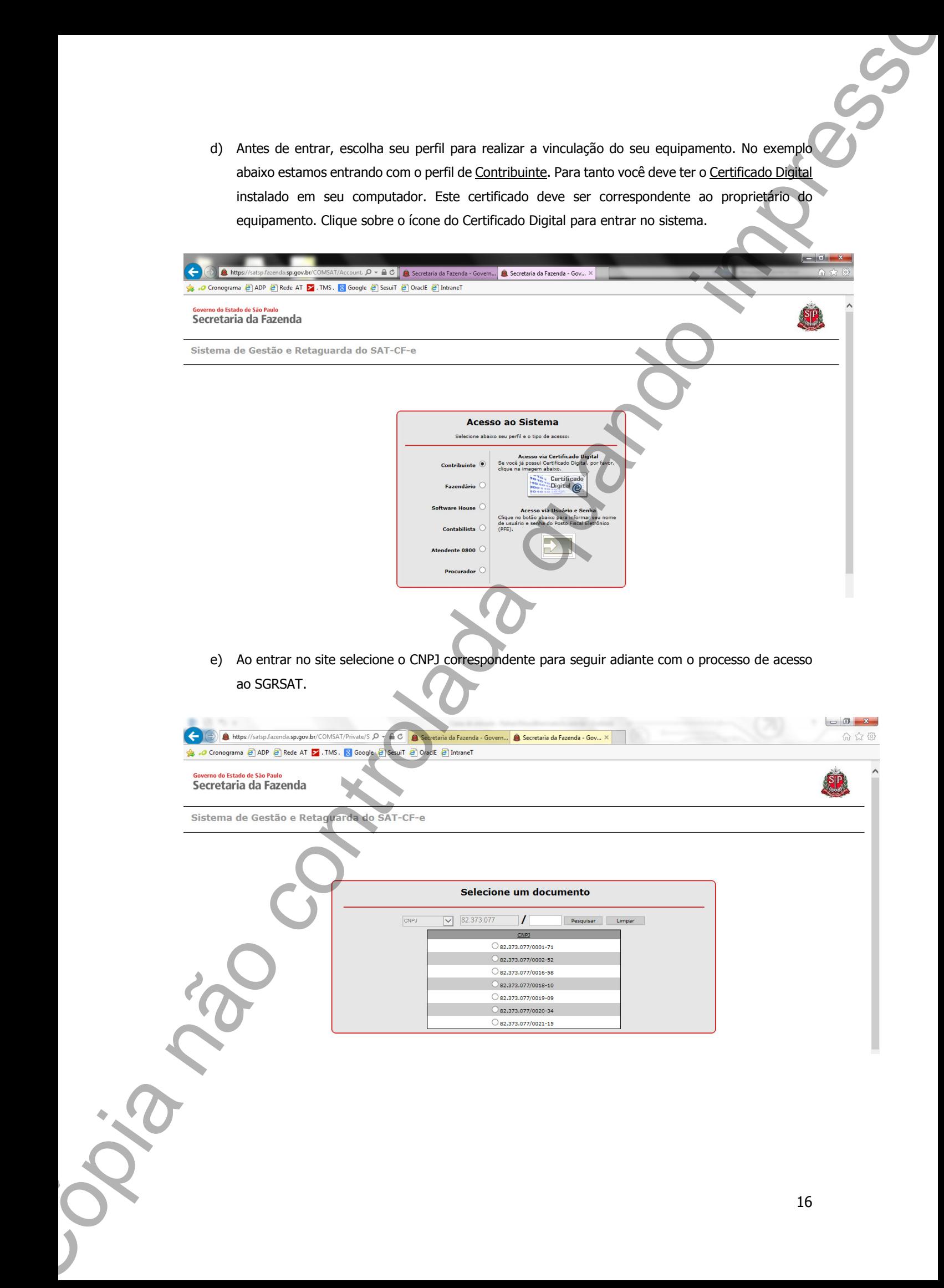

f) Selecione no menu superior a opção Equipamentos > Ações > Vincular Equipamento SAT.

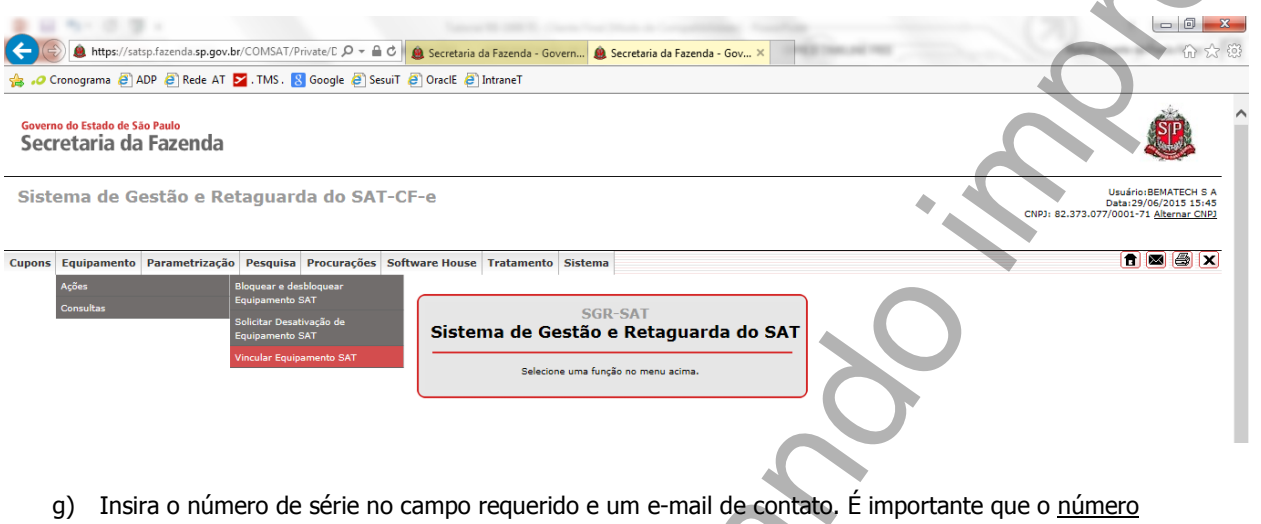

- de série e o e-mail sejam válidos pois caso contrário o equipamento não será vinculado. Antes de finalizar selecione a opção do certificado digital como o Certificado Digital (ACSAT) fornecido pela SEFAZ-SP. Caso seja selecionado o certificado ICP-Brasil o equipamento não poderá ser ativado/associado. Clique no botão Enviar para vincular o equipamento.
- 

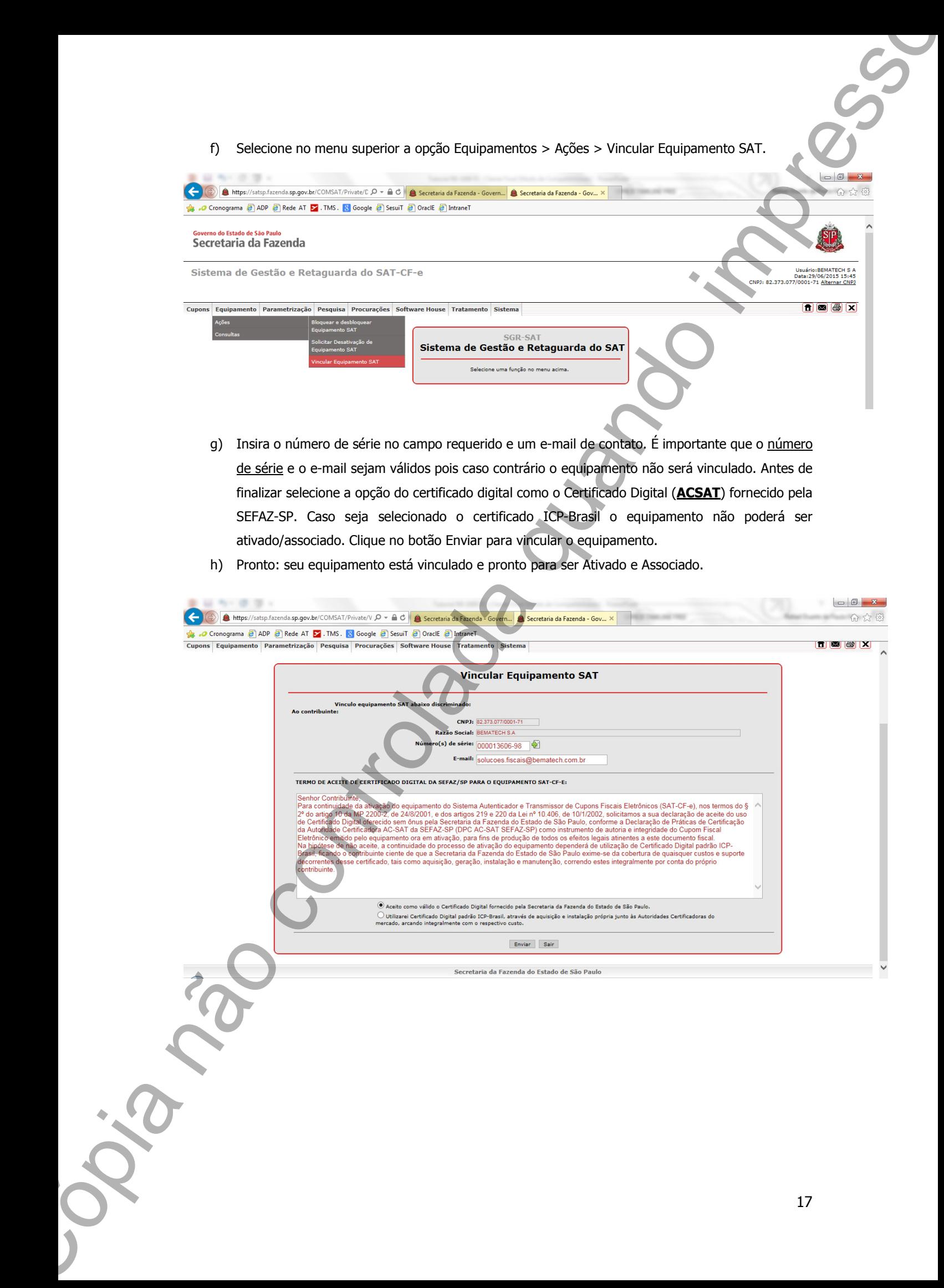

### 2.4 Instalação do Software de Ativação

Esta sessão detalha o processo de instalação do software de ativação.

- a) Acessar o link http://www.bematech.com.br/equipamento/rb-1000-fi e fazer o download do Software de Ativação.
- b) Abrir o arquivo executável do software de ativação. (Nome do arquivo: ActivationSoftwareSetup.exe). O arquivo abrirá a tela abaixo:

![](_page_17_Picture_49.jpeg)

c) Quando esta tela aparecer, clique em Avançar >. Após clicar em Avançar > outra tela

![](_page_17_Picture_50.jpeg)

d) Confira se o caminho para o local de instalação do software de ativação está correto e clique em Avançar > novamente. Após clicar em Avançar >, aparecerá uma nova tela, mostrada abaixo:

![](_page_18_Picture_43.jpeg)

e) Confira se o caminho para o Menu Iniciar está correto e clique em Avançar > novamente. Após clicar em Avançar >, aparecerá uma nova tela, mostrada abaixo:

![](_page_18_Picture_44.jpeg)

f) Marque a opção se desejar criar um atalho na Área de Trabalho do computador e clique em Avançar > novamente. Após clicar em Avançar >, aparecerá uma nova tela, mostrada

![](_page_19_Picture_27.jpeg)

g) Confira se todos os dados estão corretos para a instalação do Software de Ativação. Se estiverem corretos clique em Instalar para começar a instalação do Software de Ativação.

![](_page_19_Picture_28.jpeg)

h) Conecte o RB-1000 FI (vide capítulo 2.5) e clique em OK. Após clicar em OK, aparecerá

![](_page_20_Picture_19.jpeg)

i) Após finalizar a instalação do Software de Ativação, clique em Concluir. Ao clicar em Concluir, aparecerá a tela inicial do software de ativação, ilustrada abaixo:

![](_page_20_Picture_20.jpeg)

### 2.5 Instalação

Após desembalar o produto e verificar o conteúdo de sua embalagem, inicie o processo de instalação.

Primeiramente, insira o cabo Ethernet, conforme figura abaixo.

![](_page_21_Picture_3.jpeg)

A outra extremidade do cabo Ethernet deve ser conectada a um ponto de rede, conforme figura abaixo.

![](_page_21_Picture_5.jpeg)

Por último, insira o cabo de energia/comunicação USB (Cabo em formato "Y") ao conector USB do RB-1000 FI, conforme ilustra a imagem abaixo.

![](_page_22_Picture_1.jpeg)

![](_page_22_Picture_3.jpeg)

## Capítulo 3 – Inicialização

### 3.1 Descrição

Para ativar o RB-1000 FI em uma máquina comercial é necessário instalar o software de ativação. Esse software, através da dll (BemaSAT) consegue fazer algumas funções como associar assinatura, atualizar, bloquear, desbloquear, consultar e configurar rede.

![](_page_23_Figure_3.jpeg)

### 3.2 BemaSAT

A BemaSAT é uma DLL de comunicação entre o Aplicativo Comercial e o RB-1000 FI

(AC <–> SAT). Este driver é utilizado para os ambientes Windows 32/64 bits, Linux e Android.

![](_page_23_Figure_7.jpeg)

## 3.3 Instalação da DLL BemaSAT

Para instalar a BemaSAT, deve-se fazer o download desta DLL no site da Bematech (www.bematech.com.br) onde estará disponível. A BemaSAT poderá ser salva em uma pasta de instalação do aplicativo ou em qualquer outra pasta, desde que as funções do aplicativo sejam informadas pelo path da DLL ou no diretório do sistema Operacional. O arquivo de configuração da BemaSAT deve estar contido na mesma pasta em que a DLL.

## Capítulo 4 – Funções da BemaSAT do RB-1000 FI

O software de ativação do RB-1000 FI não contém funções de vendas, porém ao utilizar a BemaSAT, para cada função é necessário utilizar alguns parâmetros para que esta possa ser executada corretamente.

### 4.1 Parâmetros

Os parâmetros que serão necessários para utilizar as funções da DLL BemaSAT do RB-1000 FI estão listados abaixo:

- 4.1.1 Número Sessão Número aleatório de 6 posições gerado pelo Aplicativo Comercial (AC) para o controle de comunicação. Esta string deve ter somente dígitos. Ex: 002101
- 4.1.2 Tipo Certificado Identificador do tipo de certificado. String de um único dígito. Ex: 1
- 4.1.3 Código De Ativação Senha definida pelo contribuinte no software de ativação. Esta string não deve ser nula e formada por 8 a 32 caracteres. Ex: senha12345678
- 4.1.4 CNPJ Contribuinte CNPJ do contribuinte. Deve ser uma string não nula e somente de números. Ex: 00000000000000 (14 dígitos)
- 4.1.5 UF Código do estado da federação onde o RB-1000 FI for ativado. String de dígitos. Ex: 15
- 4.1.6 Número de Sessão Número da sessão a ser consultada
- 4.1.7 Dados Venda Fictícia XML Responsável pelos dados de venda gerados pelo AC e utilizados para compor o CF-e-SAT. Estes dados de venda são fictícios, pois servirá somente para a função teste fim-a-fim.
- 4.1.8 Dados Venda XML Dados de vendas gerado pelo aplicativo comercial e utilizados para compor o CF-e-SAT.

#### Ex:<CFe><infCFe

versaoDadosEnt="00.00"><indCFCanc>c</indCFCanc><ide><CNPJ>01234567891234</CNPJ> <signAC>4FUyc5H5xQx7JFGGY8cKlPxESgHS</signAC></ide><emit><CNPJ>01234567891234< /CNPJ><IE>000000000000</IE><IM>394759283045</IM><CRT>3</CRT></emit><dest><C Capitulo 4 – Funções da BemaSAT do RB-1000 FT<br>
Costrar co starzo do REUM E do controlada que se vestes, pode o grando<br>
tensist, poi a con (no de frecesio data agus sobretas para de grando impresso de la tensista controlad 4.1.9 **Dados Cancelamento** – Dados de venda gerados pelo aplicativo comercial e utilizados para compor o CF-e-SAT de cancelamento. Deve ser uma string não nula.

#### Ex:<CFeCanc><infCFe

Chcanc="CFe35130159596908000152599000002110000012361207"><ide><CNPJ>1234567890 9123</CNPJ><signAC>IGRvIEJyYXNpbCAtIFJGQjEaMBgGA1UECxQRUkZCIGUtU2Vydmlkb3IgQTE xMDAu=</signAC></ide><emit></emit><dest>12345678909</dest><total></total></infCFe ></CFeCanc> Comparison controlada quando impresso a controlada quando impresso a controlada quando impresso a controlada quando impresso a controlada quando impresso a controlada quando impresso a controlada quando impresso a control

- 4.1.10 Dados Configuração XML Arquivo de configuração no formato XML. String formada por caracteres alfanuméricos, utilizado na função configurar interface de rede.
- 4.1.11 Valor CNPJ CNPJ da empresa desenvolvedora do aplicativo comercial junto com CNPJ do emitente. Deve ser uma string não nula e formada somente por dígitos. Ex: "9999999999999900000000000000"
- 4.1.12 Assinatura CNPJs Assinatura digital do conjunto "CNPJ do software house com o CNPJ do estabelecimento comercial". String formada por caracteres alfanuméricos.
- 4.1.13 Novo Código De Ativação Novo código de ativação escolhido pelo contribuinte. Deve ser uma string não nula de 8 a 32 caracteres. Ex: 1wbG9fZGaWdvX
- 4.1.14 Confirmação do Novo Código de Ativação Confirmação do novo código de Ativação. Deve ser uma string não nula de 8 a 32 caracteres. Ex: senha12345678
- 4.1.15 Opção Refere-se ao conteúdo do parâmetro "Opção" sendo:
	- Código de Emergência de ativação: 88888888

Esse código deve ser utilizado caso o usuário perca ou esqueça o código de ativação do SAT.

• Código de Emergência de pré-ativação: 00000000

Este código deve ser utilizado no primeiro uso do produto e serve para configuração inicial.

## 4.2 Funções

As funções da BemaSAT possuem parâmetros que são necessários para poder executar estas determinadas funções. Estão listados abaixo todas as funções com seus determinados parâmetros:

- 4.2.1 **Ativar SAT** Responsável por parte do processo de ativação do equipamento RB-1000 FI. Será responsável por enviar ao RB-1000 FI qual o tipo de ativação será efetuado pelo contribuinte.
	- Parâmetros: Número Sessão, Tipo Certificado, Código De Ativação, CNPJ Contribuinte, UF.
- 4.2.2 Enviar Dados Vendas Responsável por enviar os dados de venda. No processo de envio, este envia os dados de venda do aplicativo comercial (AC) para o equipamento RB-1000 FI.
	- Parâmetros: Número Sessão, Código De Ativação, Dados Venda XML.
- 4.2.3 **Cancelar Ultima Venda** Esta função requisita o cancelamento de um cupom fiscal de venda enviado com algumas restrições (máximo 30 trinta minutos após a emissão do cupom fiscal eletrônico).
	- Parâmetros: Número Sessão, Código De Ativação, Chave CFe Cancelado, Dados Cancelamento XML.

#### Nota:

Apesar do nome da função ser "Cancelar Última Venda" a função permite o cancelamento

de qualquer CF-e-SAT dentro do período de 30 minutos após a emissão do CFe a ser

cancelado.

- 4.2.4 **Consultar SAT** Responsável pela consulta entre o AC e o equipamento RB-1000 FI. Esta função faz teste de comunicação entre o AC e o equipamento RB-1000 FI.
	- Parâmetros: Número Sessão.
- 4.2.5 Teste Fim A Fim Esta função consiste em um teste de comunicação entre o AC, o Equipamento RB-1000 FI e a SEFAZ.
	- Parâmetros: Número Sessão, Código De Ativação, Dados Venda Fictícia XML.
- 4.2.6 Consultar Numero Sessão Responsável pelo retorno da função consultada.
	- Parâmetros: Número Sessão, Código De Ativação, Número Sessão.
- 4.2.7 Consultar Status Operacional Responsável por verificar a situação de funcionamento do equipamento RB-1000 FI. No caso de ocorrer um erro ao verificar algum dos parâmetros requisitados no status, este deverá ser preenchido com uma mensagem de erro a critério do fabricante. **4.2 Fund 668**<br> **Arachimetros: Número Sessão, Cópia não controlada quando impresso de Ativação. Cópia não controlada quando impresso de Ativação. Cópia não controlada quando impresso de Ativação. Cópia não controlada quan** 
	- **Parâmetros: Número Sessão, Código De Ativação.**
	- 4.2.8 **Configurar Interface De Rede** O software comercial fornecido pelo fabricante poderá configurar a interface de comunicação do equipamento RB-1000 FI com a rede local do estabelecimento comercial através do envio de um arquivo de configuração XML.

• Parâmetros: Número Sessão, Código De Ativação, Dados Configuração XML.

- 4.2.9 **Associar Assinatura** Responsável por associar a assinatura do aplicativo comercial com o RB-1000 FI.
	- Parâmetros: Número Sessão, Código de Ativação, Valor CNPJ, Assinatura CNPJ.
- 4.2.10 Atualização Software SAT Responsável pela atualização imediata do software básico do equipamento RB-1000 FI.
	-
- 4.2.11 Extrair Logs Responsável por extrair as mensagens de Log geradas pelo SAT.
	- **Parâmetros:** Número Sessão, Código De Ativação.
- 4.2.12 **Bloquear SAT** Responsável por realizar o bloqueio operacional do equipamento RB-1000 FI através do aplicativo comercial ou qualquer outro software fornecido pelo fabricante.
	- Parâmetros: Número Sessão, Código De Ativação.
- 4.2.13 Desbloquear SAT Responsável por realizar o desbloqueio operacional do equipamento RB-1000 FI através do aplicativo comercial ou qualquer outro software fornecido pelo fabricante.
	- Parâmetros: Número Sessão, Código De Ativação.
- 4.2.14 Trocar Código De Ativação Responsável por efetuar a troca do código de ativação do equipamento RB-1000 FI. Este controlada no primeiro uso deve ser utilizado no primeiro uso do produto e server para controlada quando no primeiro uso do produto e server para controlada quando inicial. Cópia não controlada quando inicial de este
	- · Parâmetros: Número Sessão, Código De Ativação, Opção, Novo Código De Ativação, Confirmação Do Código De Ativação.

Pode-se ter duas opções do conteúdo do parâmetro "Opção" que são:

Código de Emergência de ativação: 88888888

Esse código deve ser utilizado caso o usuário perca ou esqueça o código de ativação do SAT.

Código de Emergência de pré-ativação: 00000000

## Capítulo 5 – Utilizando o Software de Ativação

Este capítulo mostra como utilizar o Software de Ativação. Será mostrado como usar cada função do Software de Ativação e quais parâmetros que se deve utilizar para tais funções. Primeiramente, ao abrir o Software de Ativação, aparecerá a tela com a função principal: Ativar SAT. Para mudar de opções clique na opção Menu. Ao clicar, aparecerá na tela algumas funções como mostrado na figura a seguir:

![](_page_28_Picture_39.jpeg)

![](_page_28_Picture_40.jpeg)

A opção Configuração possui duas funções. A primeira função é Configurar Interface de rede; esta função configura a interface de comunicação de equipamento RB-1000 FI com a rede local do estabelecimento comercial através do envio de um arquivo de configuração XML. A função Configurar Interface de Rede tem como parâmetros de entrada:

• Código de Ativação – Senha definida pelo contribuinte no software de ativação. Esta string não deve ser nula e formada por 8 a 32 caracteres. Ex: senha12345678.

Nota: Deve ser informado oito vezes o caractere "0" (zero) caso o equipamento RB-1000 FI ainda não tenha sido ativado.

• Tipo de interface de Rede - Pode-se definir como Ethernet.

Tipo de LAN - Pode-se definir como DHCP, PPPoE ou IPFI>

Importante! Para as funções de vendas e cancelamento de vendas haverá uma interface para que se possa utilizá-la, esta interface é dada pelo aplicativo comercial (AC) que estará no computador comercial utilizando a DLL BemaSAT

Clique na opção Menu. Ao selecionar a opção Ativação aparecerá a tela com a função principal que é Ativar SAT. Nesta tela pode-se observar algumas opções, como mostrado na figura

![](_page_29_Picture_91.jpeg)

A função Ativar SAT tem como parâmetros de entrada:

- Código de Ativação é uma senha definida pelo contribuinte para uso das funções do RB-1000 FI. Esta string não deve ser nula e formada por 8 a 32 caracteres. Ex: senha12345678.
- CNPJ Contribuinte é o CNPJ do usuário do RB-1000 FI.
- UF deve ser selecionada a opção SP (São Paulo).
- Tipo de Certificado padrão AC-SAT, oferecido gratuitamente pela SEFAZ para todos os contribuintes paulistas obrigados ao uso do equipamento RB-1000 FI.

Nota: O tempo de ativação se dará de acordo com a infraestrutura da rede.

Nota: A seta cinza indica a opção Limpar, esta opção ao ser clicada, limpará os dados da tela, voltando aos parâmetros iniciais.

Ao selecionar a opção **Associar Assinatura**, a tela mudará e irão aparecer novos parâmetros, como mostrado abaixo:

![](_page_30_Picture_113.jpeg)

Esta tela possui alguns parâmetros iguais a tela de Ativar SAT, como Código de Ativação e o CNPJ do contribuinte e também alguns novos parâmetros:

• Assinatura Digital dos CNPJs – Assinatura digital, em base64, da concatenação do CNPJ do estabelecimento comercial com o CNPJ da Software House. String formada por caracteres alfanuméricos. Esta assinatura deverá ser solicitada para a Software House do seu aplicativo comercial.

Nota: Para poder colocar as Assinaturas Digitais dos CNPJs, é necessário colocar as assinaturas em algum arquivo e transferi-los através no botão Abrir. Co<sub>pia não</sub> controlada quando impressor Clique na opção Menu. Ao selecionar a opção Atualização aparecerá a tela abaixo:

![](_page_32_Picture_33.jpeg)

Esta tela possui como parâmetro o Código de Ativação e será responsável pela atualização do software básico do equipamento RB-1000 FI. Essa atualização é feita automaticamente pela SEFAZ.

![](_page_32_Picture_34.jpeg)

Para efetuar o Bloqueio ou o Desbloqueio operacional do equipamento RB-1000 FI é necessário o uso do parâmetro Código de Ativação.

Ao entrar na opção Consultas tem-se a seguinte tela:

![](_page_33_Picture_2.jpeg)

A opção Consultas possui seis funções como mostrado na imagem acima.

Nota: A primeira função Consultar SAT não possui parâmetros de entrada, basta clicar no botão Consultar.

A segunda função é **Consultar Status**, que é responsável por verificar a situação de funcionamento do equipamento RB-1000 FI e tem como parâmetro de entrada o Código de Ativação.

![](_page_34_Picture_41.jpeg)

A terceira função é Extrair Logs como mostrado na tela abaixo:

![](_page_34_Picture_42.jpeg)

Esta função é responsável por extrair as mensagens de Logs geradas pelo RB-1000 FI. Esta

Nota: Deve ser informado oito vezes o caractere "0" (zero) caso o equipamento RB-1000 FI ainda não tenha sido ativado.

A quarta função é o Teste Fim a Fim, mostrado na tela abaixo:

![](_page_35_Picture_76.jpeg)

Esta função é responsável pelo teste de comunicação com a **SEFAZ** e tem como parâmetros de entrada o Código de Ativação e Dados de Venda.

- Dados de Venda Responsável pelos dados de venda gerados pelo AC e utilizados para compor o CF-e-SAT. Estes dados de venda são fictícios, pois servirá somente para fazer o teste fim a fim.
- **Cfe Fictício** Junto com o software de ativação será disponibilizado o arquivo cfeFimAFim.xml que poderá ser utilizado como modelo de arquivo "XML". Será necessário editar os campos "CNPJ", "IE" e "IM" do elemento "IDE", conforme os dados cadastrados no RB-1000 FI.

#### Nota:

Para inserir os Dados de Venda é necessário coloca-los em algum arquivo xml e através do botão Buscar, procurar o caminho deste arquivo.

A quinta função é a Consultar Sessão e a sua tela é mostrada a seguir:

![](_page_36_Picture_32.jpeg)

Esta função é responsável por consulta do número de sessão. Tem como parâmetro de entrada o Código de Ativação e o número de sessão a ser consultado.

Basta clicar no botão Consultar. Cópia não controlada quando impresso

E a sexta função é Consultar Rede.

![](_page_37_Picture_83.jpeg)

Ao selecionar a opção Configuração aparecerá a tela abaixo:

A opção Configuração possui duas funções. A primeira é Configurar Interface de Rede, já visto anteriormente.

A segunda é Trocar Código de Ativação que é responsável por efetuar a troca do código de ativação do equipamento RB-1000 FI e possui como parâmetros:

• Código de Ativação – Senha definida pelo contribuinte no software de ativação. Esta string não deve ser nula e formada por 8 a 32 caracteres. Ex: senha12345678

![](_page_37_Figure_5.jpeg)

- Novo Código de Ativação Novo código de ativação escolhido pelo contribuinte. Deve ser uma string não nula de 8 a 32 caracteres. Ex: 1wbG9fZGaWdvX
- Confirmação do Novo Código de Ativação Confirmação do novo código de ativação escolhido pelo contribuinte. Deve ser uma string não nula de 8 a 32 caracteres. Ex: 1wbG9fZGaWdvX

![](_page_38_Picture_8.jpeg)

## Capítulo 6 – Testando a comunicação de seu

## equipamento

### 6.1 Teste fim a fim

Abra o Software de Ativação, clique na opção Menu e selecione a opção Consultas.

A quarta função é o Teste Fim a Fim, mostrado na tela abaixo:

![](_page_39_Picture_78.jpeg)

Esta função é responsável pelo teste de comunicação com a *SEFAZ* e tem como parâmetros de entrada o Código de Ativação e Dados de Venda.

- Código de Ativação digite o código utilizado no momento da ativação do SAT.
- Dados de Venda clique em Buscar e selecione o arquivo cfeFimAFim.xml, localizado no diretório C:\Program Files\Bematech\ActivationSoftware (local de instalação do Software de Ativação).

### 6.2 Extração de log

A terceira função é Extrair Logs como mostrado na tela abaixo:

![](_page_40_Picture_41.jpeg)

Esta função é responsável por extrair as mensagens de Logs geradas pelo SAT. Esta função tem como parâmetro de entrada o Código de Ativação.

• Código de Ativação – digite o código utilizado no momento da ativação do SAT.

# Capítulo 7 – Troubleshooting

# 7.1 Tabela de Resolução de Problemas

![](_page_41_Picture_168.jpeg)

![](_page_41_Picture_169.jpeg)

### 7.2 Tabela de Indicação dos LEDs

![](_page_42_Figure_1.jpeg)

## Capítulo 8 – Perguntas mais frequentes (FAQs)

#### Como eu realizo a Ativação e a Instalação do produto?

Entre em contato com uma Assistência Técnica Autorizada da Bematech.

#### A minha DLL BemaSAT está corrompida. Como devo proceder?

Caso o arquivo do BemaSAT esteja corrompido, desinstale a DLL e faça o download novamente do BemaSAT no site da Bematech.

### Estou tendo dificuldade com o manuseio ou configuração da minha DLL. O que devo fazer?

Caso esteja com dificuldades no manuseio ou configuração da DLL, entre em contato com a Bematech para obter mais informações sobre como proceder corretamente.

#### Quantos cancelamentos de venda o RB-1000 FI pode fazer?

Pode ser cancelado pelo RB-1000 FI diversos Cupons fiscais eletrônicos, desde que, tenha sido emitido em um período inferior a 30 (trinta) minutos após a realização da venda.

#### Não consegui manusear ou configurar minha DLL. O que devo fazer?

Se estiver tendo dificuldades em seu manuseio, entre em contato com a Bematech para obter mais informações sobre o procedimento correto.

#### Como devo proceder caso meu arquivo do software de ativação estiver corrompido?

Caso o arquivo do seu software de ativação estiver corrompido, desinstale o software de ativação e instale novamente. Se o problema persistir, entre em contato com a Bematech para mais informações.

Estou tendo dificuldade no manuseio do software de ativação. Como devo proceder? Caso esteja com dificuldade no uso/manuseio do software de ativação, entre em contato **Control o S - Perry united mais interquentes (FAQs)**<br>
Come ex realise a britainação do protivac?<br>
Corre orramino correr de Malaica do correlada?<br>
A minha DLL Bematar mais corres de Malaica do proceder?<br>
Corres a mayor de

# Capítulo 9 – Especificações Técnicas

![](_page_44_Picture_112.jpeg)

## Anexos

### Lista de Siglas e Abreviaturas

- AC Aplicativo Comercial
- SAT Sistema de Autenticação e Transmissão de Cupons Fiscais Eletrônicos.
- UF Unidade Federativa.
- CF-e-SAT Arquivo de Dados do Cupom Fiscal Eletrônico SAT.

DLL MP2032 – DLL de comunicação entre o Aplicativo Comercial e a Impressora **Anexos**<br>
Mark de Sighas e Abreviaturas<br>
AC – Apicatho Controlada controlada de Cupon Escal Detroixe<br>
WEP – Unitation de Edutation de Distribution de Cupon Escal Detroixe<br>
Unitation de Aduction de Cupon Escal Detroixe<br>
His

Fiscal.

BemaSAT – DLL de comunicação entre o RB-1000 FI e o Aplicativo Comercial.

IP – Internet Protocol

DNS – Domain Name System

PPPoE – Point-to-Point Protocol over Ethernet

DHCP – Dynamic Host Configuration Protocol

IPFIX – Internet Protocol Flow Information Export

WAP – Wireless Application Protocol

![](_page_46_Picture_0.jpeg)

![](_page_46_Picture_2.jpeg)